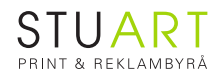

# **Instruktion för beställning i Beställningsportal**

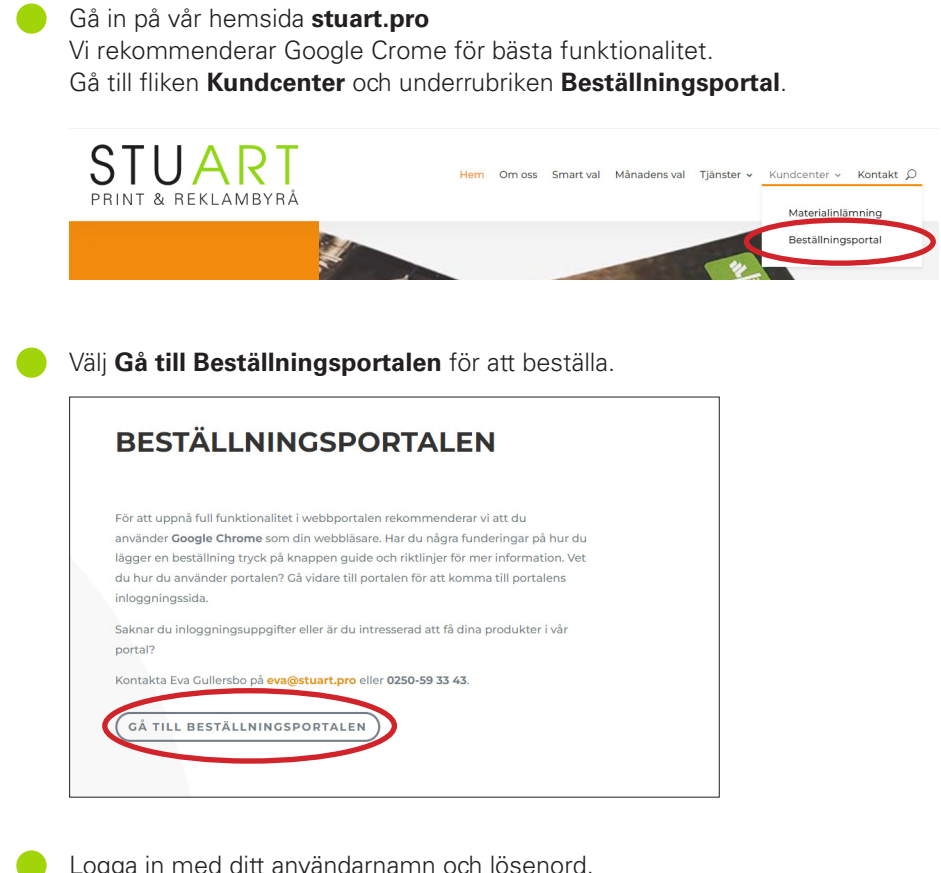

Logga in med ditt användarnamn och lösenord.

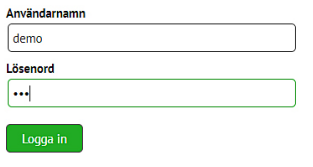

Här ser du en översikt över alla **Produkter**. Under rubriken **Historik** finns tidigare beställningar.

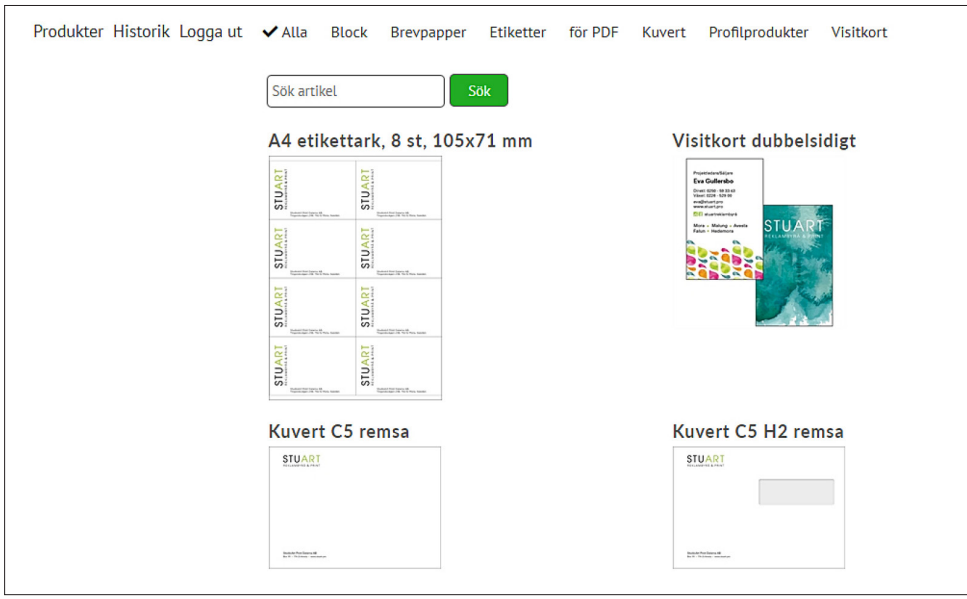

Välj en produktkategori t.ex. kuvert.

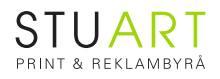

 $\mathbb{R}^n$ 

nen i

**Klicka på varan du vill beställa.** Välj **antal.** Beräknat pris visas.

# **Lägg i kundvagnen**.

Klicka på symbolen med kundvagn för att fullfölja beställningen.  $\mathbb{F}$  1

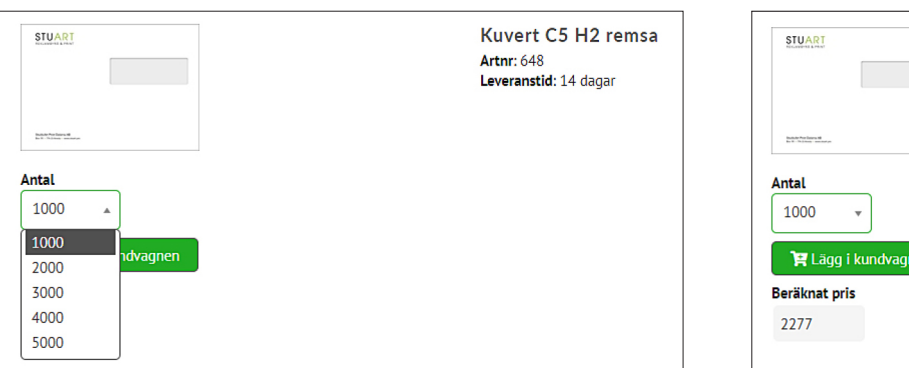

Om du vill beställa fler produkter; gå till fliken **Produkter** och fortsätt handla. När du är klar med din beställning, klicka på symbolen med Kundvagnen.  $\mathbb{Z}^2$ 

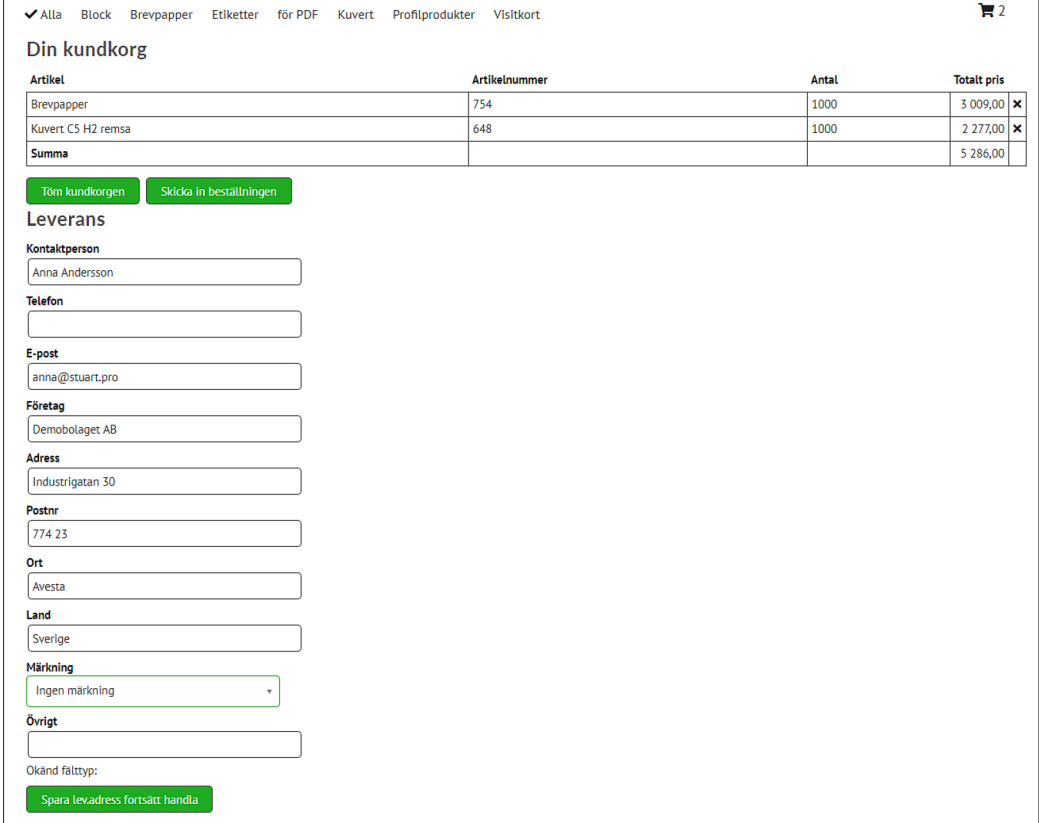

På sidan **Din kundkorg** kan du ändra leveransadress, skriva in eventuell märkning, alternativt välja märkning i dropdownlist (finns som tillval) och skriva in övriga upplysningar.

Du kan välja att **spara och fortsätt handla** fler varor med knappen längst ned. För att ta bort en vald vara klicka på krysset x till höger om varan.

När du är klar med din beställning klicka på **Skicka in beställningen**. Orderbekräftelse skickas till din mail.

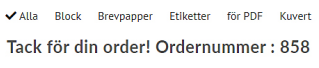

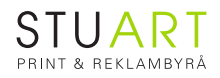

# **Beställ produkter med variabeldata t.ex. visitkort**

Skriv in de uppgifter som ska stå i visitkortet.  $\left( \begin{array}{c} \end{array} \right)$ Välj **antal**. Beräknat pris visas. **Lägg i kundvagnen**. Klicka på symbolen för kundvagn för att fullfölja beställningen (se s. 2)

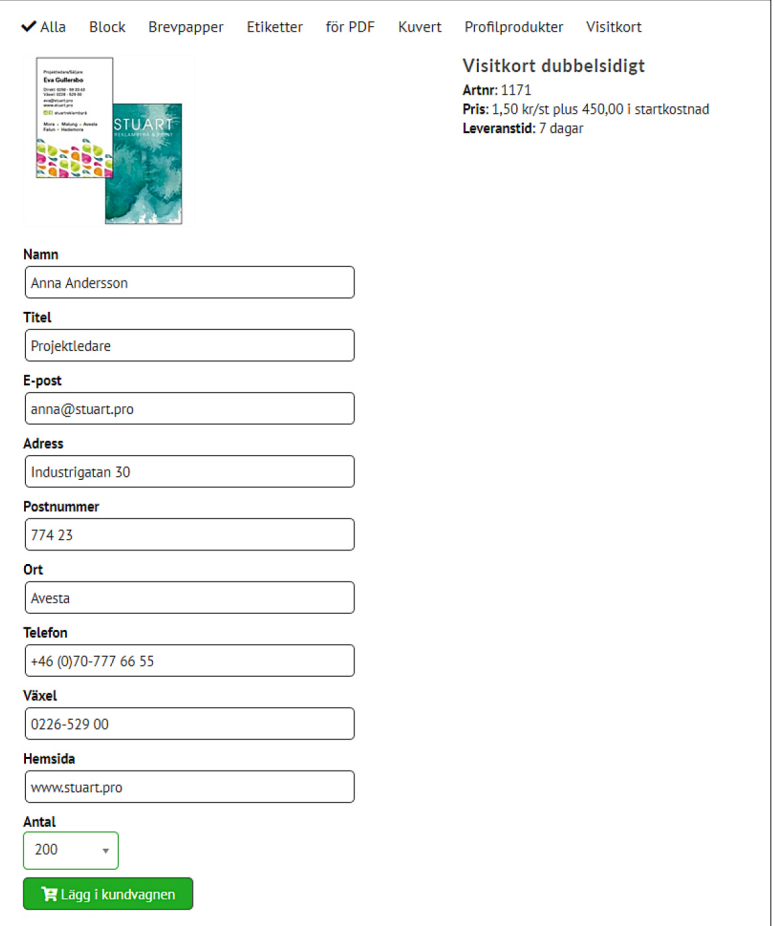

När du har beställt produkter med variabeltryck som t.ex. visitkort kommer du att få ett mail med korrektur som du ska godkänna. Se instruktioner nästa sida.

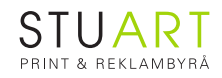

### **Godkänna korrektur av variabeltryck t.ex. visitkort**

I mailet du får finns en länk till korrekturet.

Hej Här kommer korrektur på visitkortet. Klicka på länken för att godkänna visitkortet. Om du vill att vi ska göra korrigeringar på visitkortet, lägg till noteringar i PDF-filen med anvisningar om vad som ska korrigeras och klicka på Fel-knappen. http://85.24.191.142:8080/?file=b5f3f556095b4c2187200aa48439aacb Mvh STUART Print

# **Om visitkortet blev rätt:**

Om korrekturet är okej är det bara att klicka på knappen OK.

## **Om visitkortet inte blev rätt:**

- 1. Klicka på knappen pratbubbla högst upp på sidan (se pil 1).
- 2. För muspekaren till den text som ska ändras. Klicka där så får du upp en dialogruta där du kan skriva in instruktioner som vad som ska ändras.
- 3. Skicka in med knappen **Fel**.
- 4. Du kommer att få ett nytt korrektur på din mail från oss.

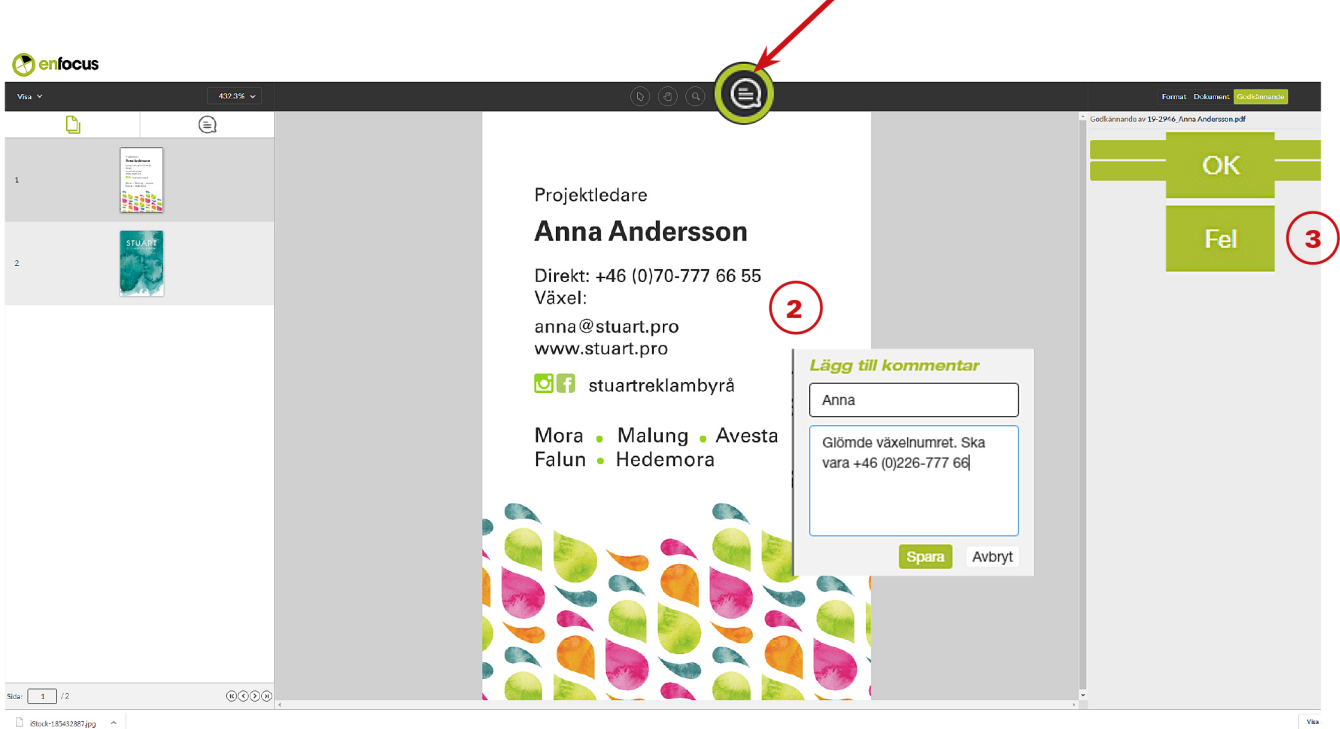

OK